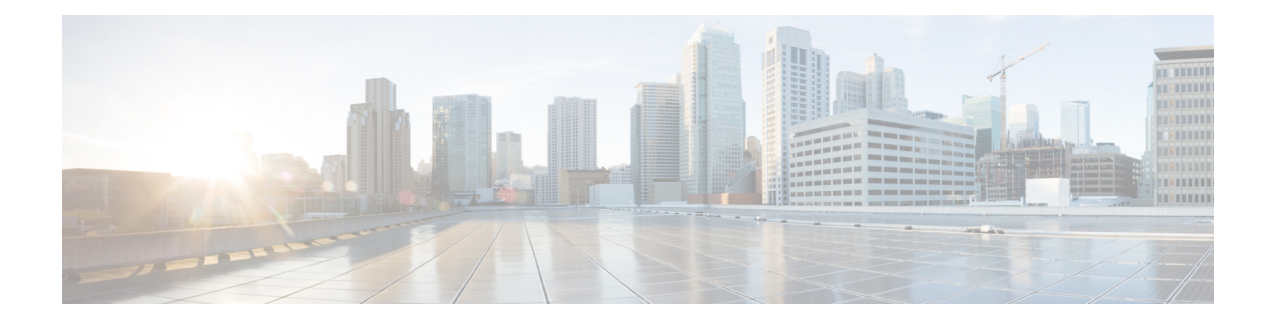

# **Topology Management**

The **Topology** tab displays your switches and your interfaces as icons to give an overview of your network topology. The display of your icons can be expanded, collapsed, and filtered using the **Settings** drop-down menu and Actions bar options. The **Topology** tab also enables you to apply common configurationsto groups of interfaces and to groups of switches.

This chapter explains how to control the way that the topology icons are displayed and how to apply common configurations to groups of switches and groups of interfaces. It has the following sections:

- Viewing the [Topology,](#page-0-0) page 1
- Applying Common [Configurations](#page-2-0) to a Group of Switches, page 3
- Applying Common [Configurations](#page-5-0) to a Group of Interfaces, page 6

### <span id="page-0-0"></span>**Viewing the Topology**

This section explains how to control the view of your topology.

#### **Before You Begin**

At least one switch has been added.

- **Step 1** From the **Navigation** drop-down list, choose **Home**.
- **Step 2** Click the **Topology** tab.
	- Your imported switches are displayed.

**Step 3** Explore your topology.

You can select, expand, collapse, zoom in, zoom out, and move your topology components using a set of shortcut controls and menu options. To control the expansion of all switches and other components, click the **Settings** drop-down menu and choose one of the options listed below. For all other options, see the *Shortcut Topology Controls* table.

- **Expand all switches**—Displays the topology for all switches
- **Expand all**—Displays the topology for all devices
- **Collapse all**—Collapses all expanded icons

#### **Table 1: Shortcut Topology Controls**

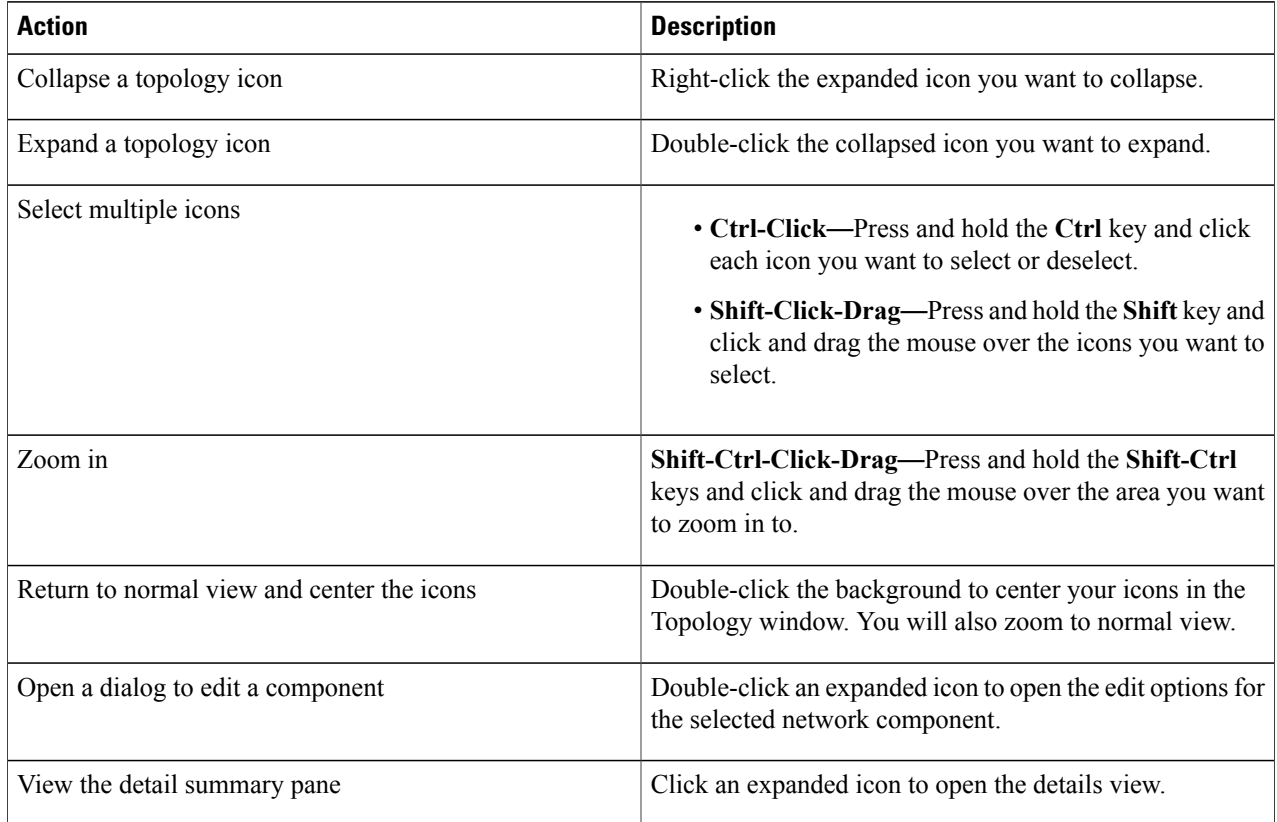

- **Step 4** (Optional) The Actions bar contains filter options that change what you see in the topology. Choose one or more of the following options to filter your topology view:
	- **Filter expression**—Enter the full or partial text of an object name. All objects containing the entered text will become highlighted.
	- **Physical view**—Click the drop-down list to choose a view option. The options that appear will depend on what you have configured on your fabric. For example, a broadcast domain view is only available if you have broadcast domains configured on your fabric.
	- **Not in—Place a check** in the check box to filter components that are not in the topology view. This option is only enabled when applicable.
	- **Show neighbors**—Place a check in the check box to display icons that represent foreign devices.

## <span id="page-2-0"></span>**Applying Common Configurations to a Group of Switches**

The **Topology** tab enables you to apply common configurations to a group of similar devices. This section explains how to apply the same configuration to a group of switches.

### **Before You Begin**

More than one switch exists on your fabric.

- **Step 1** From the **Navigation** drop-down list, choose **Home**.
- **Step 2** Click the **Topology** tab.
	- Your imported switches are displayed.
- **Step 3** Press and hold the Ctrl key and click to highlight a group of switch icons in the topology. Note that highlighted icons are outlined in blue.
	- You can only edit groups of the same components. For example, a group of switches or a group of interfaces. A message is displayed notifying you when componentsthat cannot be configured in a group have been selected. **Note**
- **Step 4** From the **Settings** drop-down list, choose **Edit selected**. The **SWITCH SETTINGS** dialog box appears with the **GENERAL**, **MORE**, **SYSLOG**, **SNMP**, **CDP**, **LLDP**, and **NTP** tabs. The tabs contain fields with the current values of the selected group of switches. If a value is different between one or more of the selected devices, the dialog field value is set to **Mixed**. Enter the appropriate values in the fields of each tab aslisted in the *SWITCH SETTINGS (MULTIPLE) Dialog Box Fields* table below. The values entered are applied to the entire group.

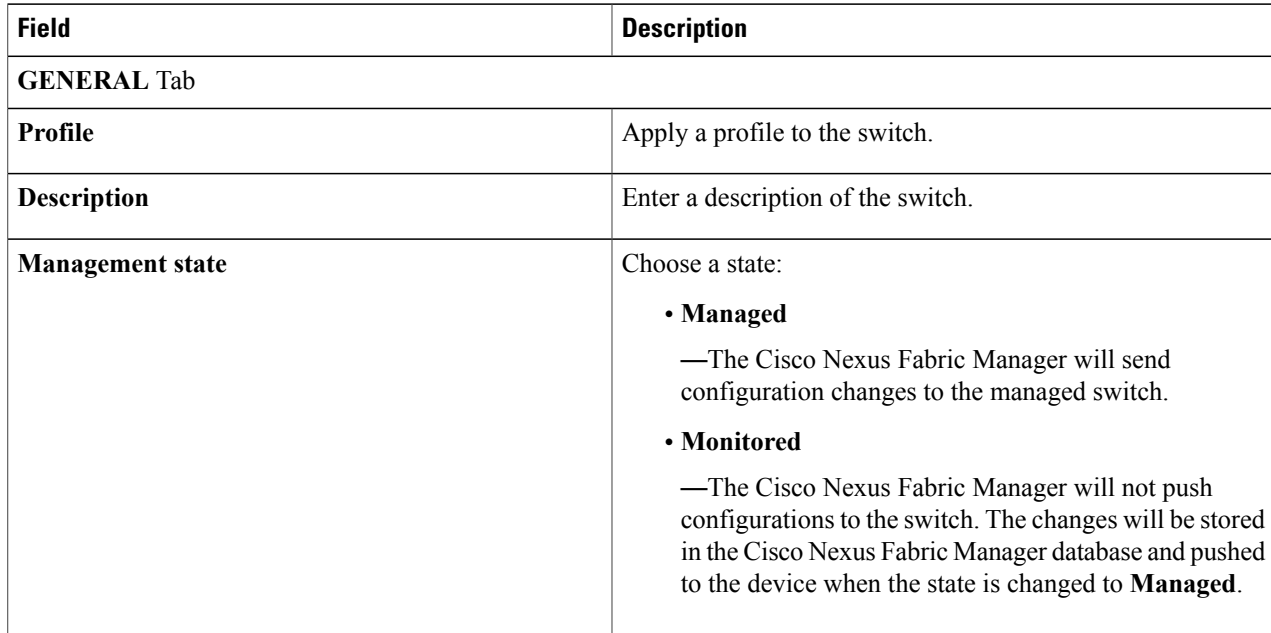

#### **Table 2: SWITCH SETTINGS (MULTIPLE) Dialog Box Fields**

T

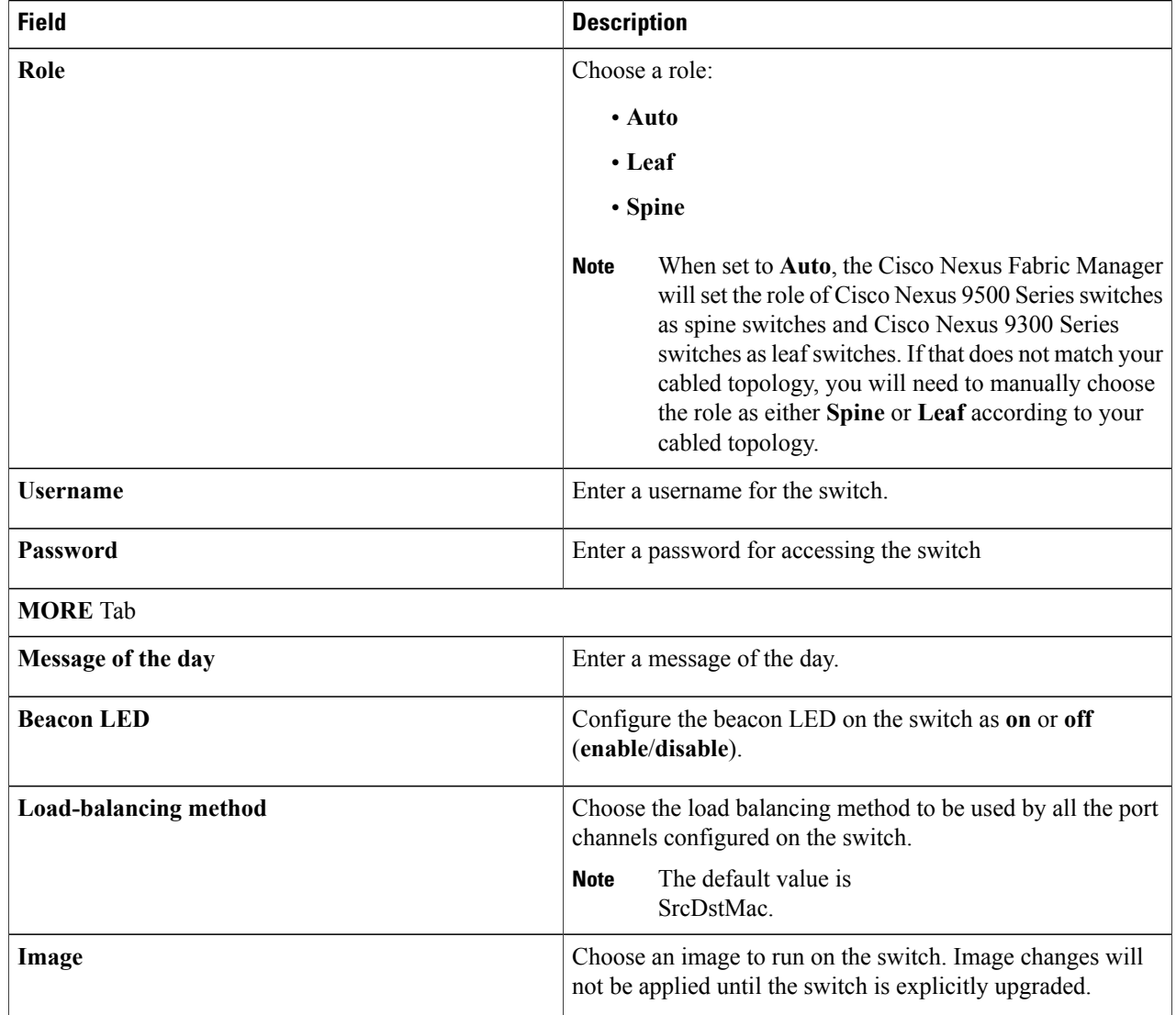

 $\mathbf I$ 

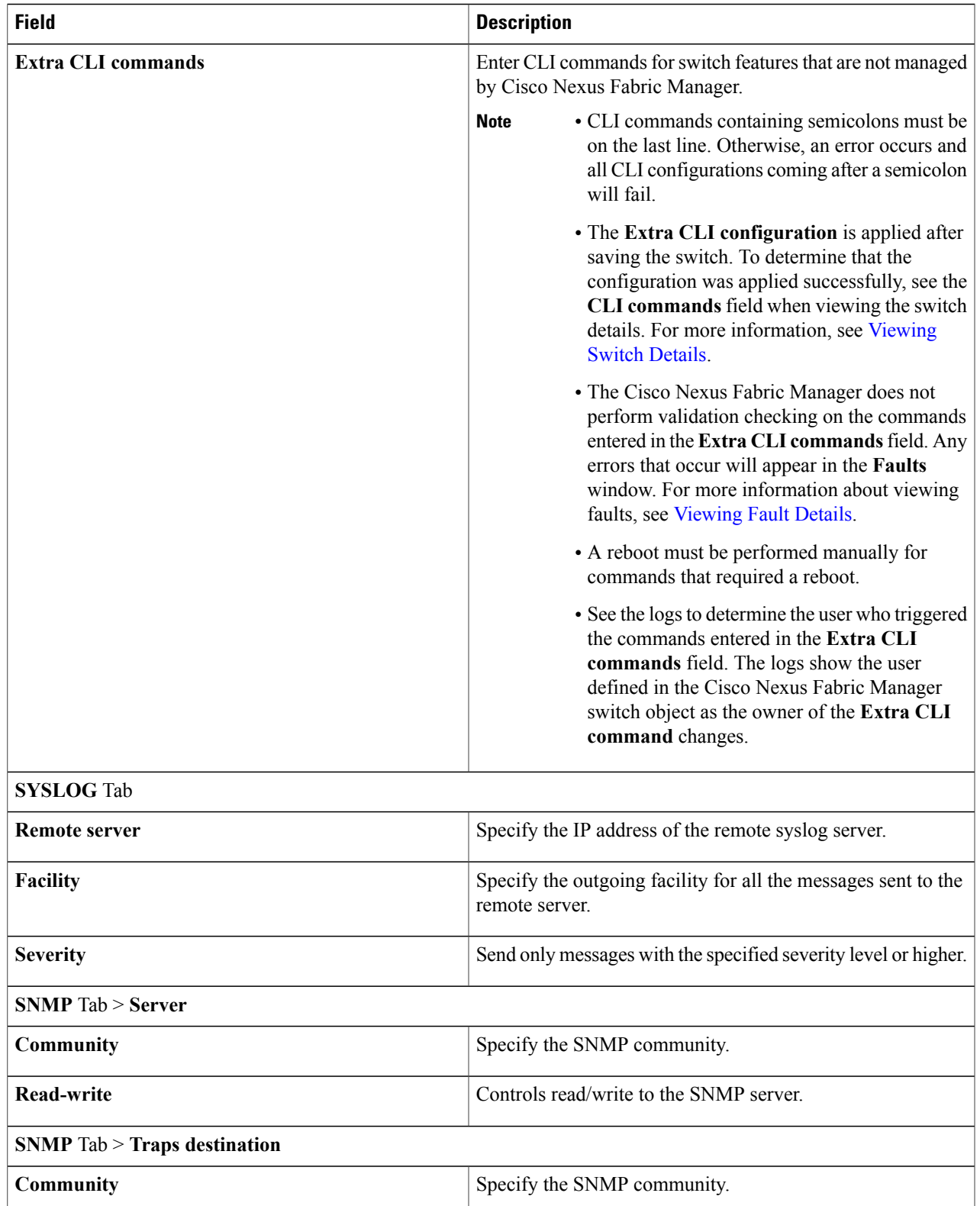

Τ

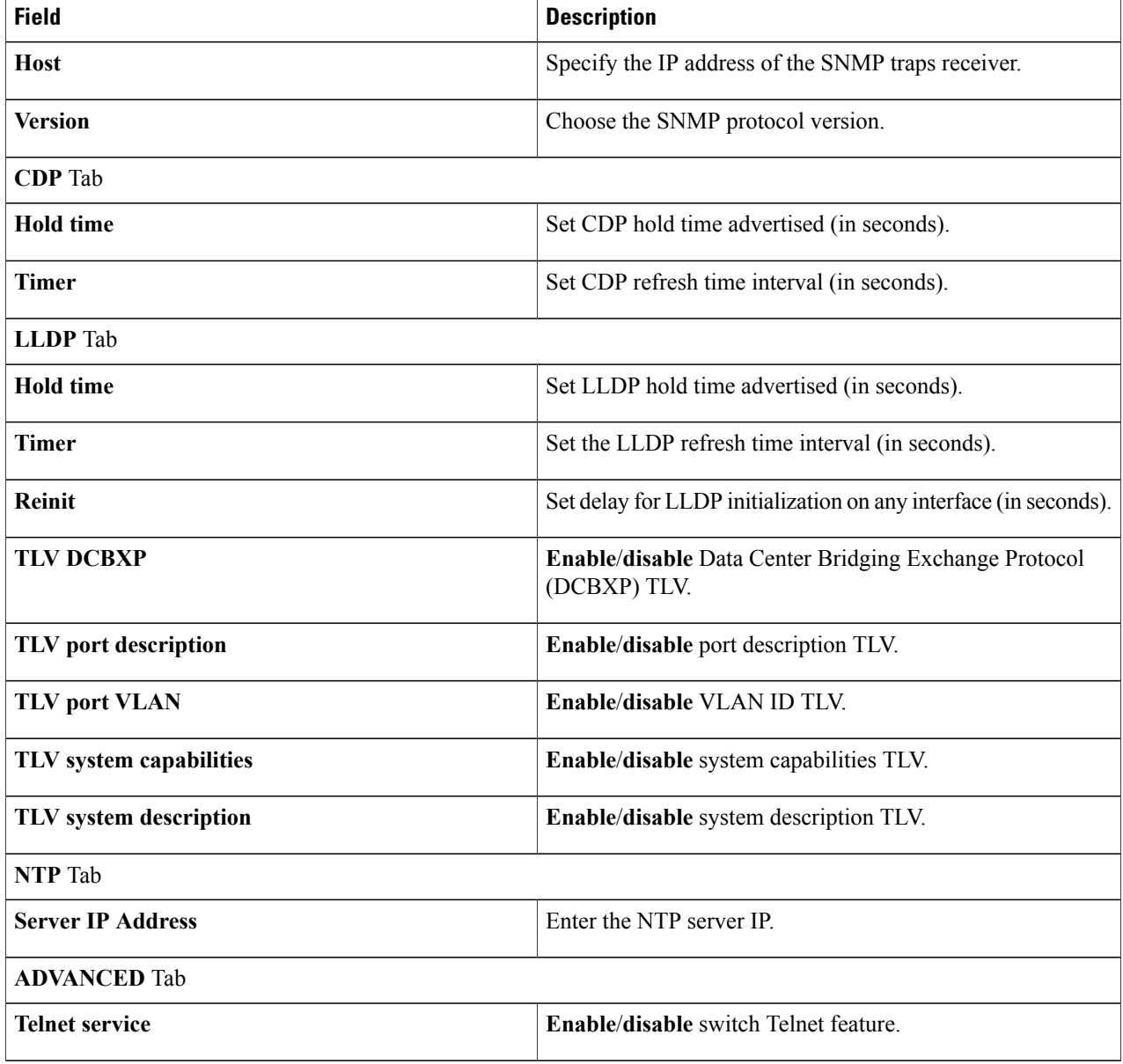

<span id="page-5-0"></span>**Step 5** Click **SAVE CHANGES**.

# **Applying Common Configurations to a Group of Interfaces**

The **Topology** tab enables you to apply common configurations to a group of similar devices. This section explains how to apply the same configuration to a group of interfaces.

### **Before You Begin**

More than one interface exists on your fabric.

**Step 1** From the **Navigation** drop-down list, choose **Home**.

**Step 2** Click the **Topology** tab.

Your imported switches are displayed.

**Step 3** Press and hold the Ctrl key and click to highlight a group of interface icons in the topology. Note that highlighted icons are outlined in blue.

You can only edit groups of the same components. For example, a group of switches or a group of interfaces. **Note**

A message is displayed notifying you when componentsthat cannot be configured in a group have been selected. **Step 4** From the **Settings** drop-down list, choose **Edit selected**.

A dialog appears with the current values of the selected group of interfaces. If a value is different between one or more of the selected devices, the dialog field value is set to **Mixed**. Enter the appropriate values in the fields listed tab as listed in the *INTERFACE SETTINGS (MULTIPLE) Dialog Box Fields* table below. The values entered are applied to the entire group.

### **Field Description GENERAL** Tab **Profile** Apply an interface profile to the interface. **Description** Enter a description of the interface. Choose a role: • **Auto** • **Border** • **Host facing** • **Switch facing** • **vPC peer link Role** Specify the state of the interface. The state can be **Enabled** or **Disabled**. **State MORE** Tab

#### **Table 3: INTERFACE SETTINGS (MULTIPLE) Dialog Box Fields**

 $\mathbf I$ 

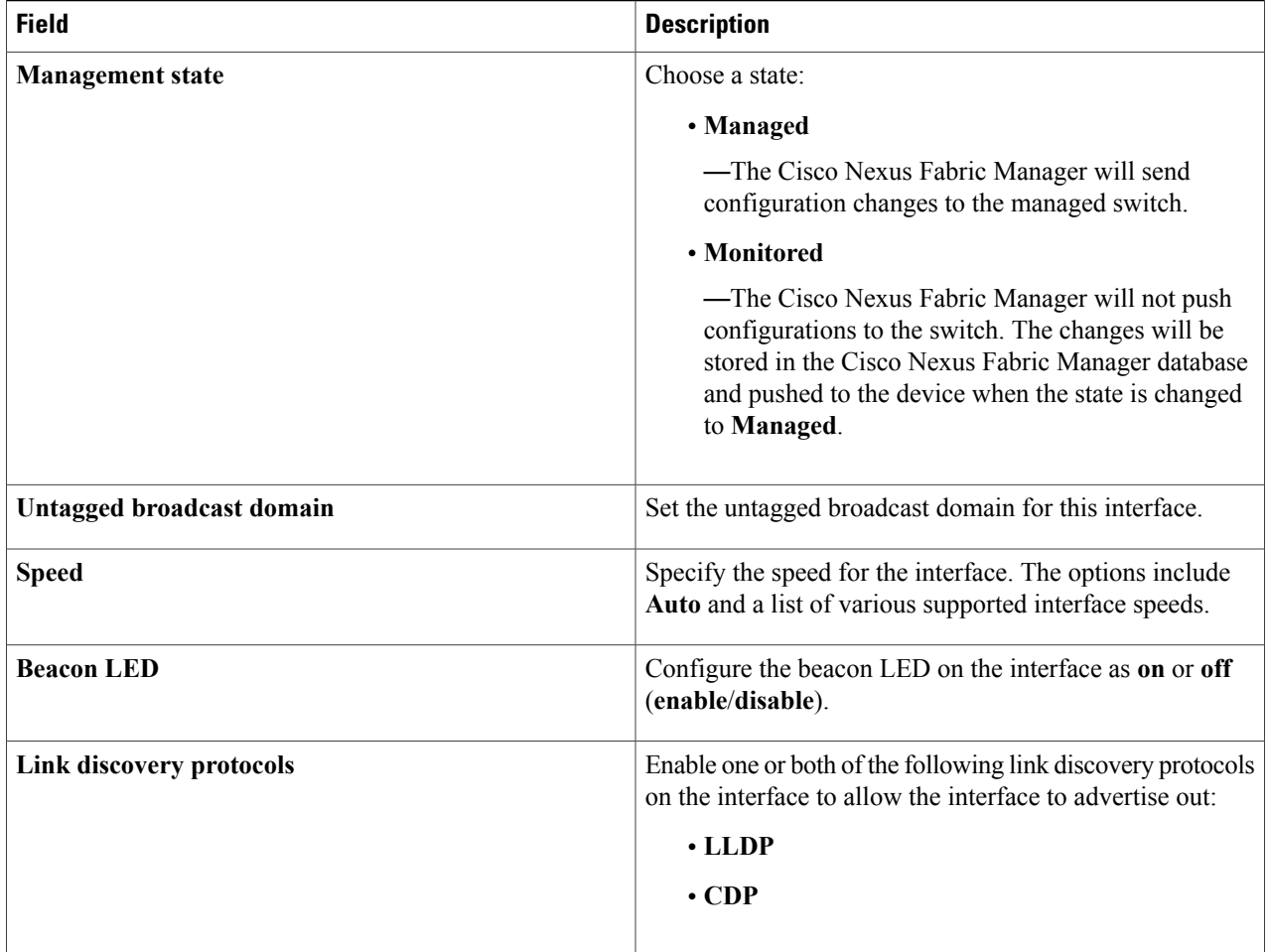

**Step 5** Click **SAVE CHANGES**.